1 - Clique em Ferramentas, depois em Contas de e-mail.

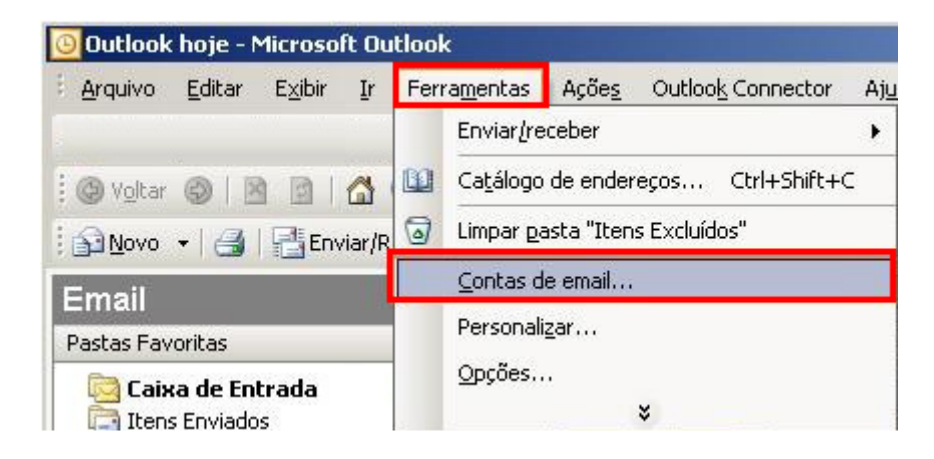

2 – Selecione a opção Adicionar uma nova conta de e-mail, e depois no botão Avançar.

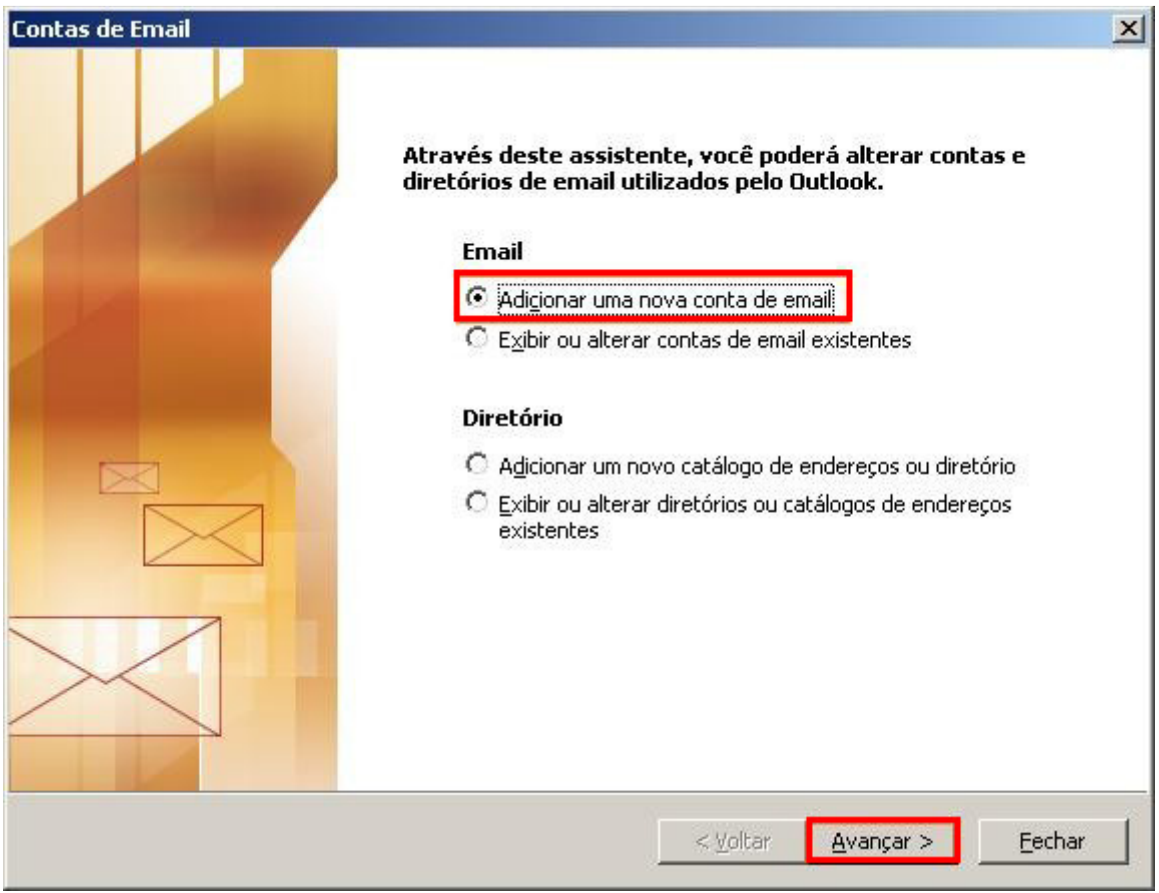

3 - Selecione a opção POP3 e clique no botão Avançar.

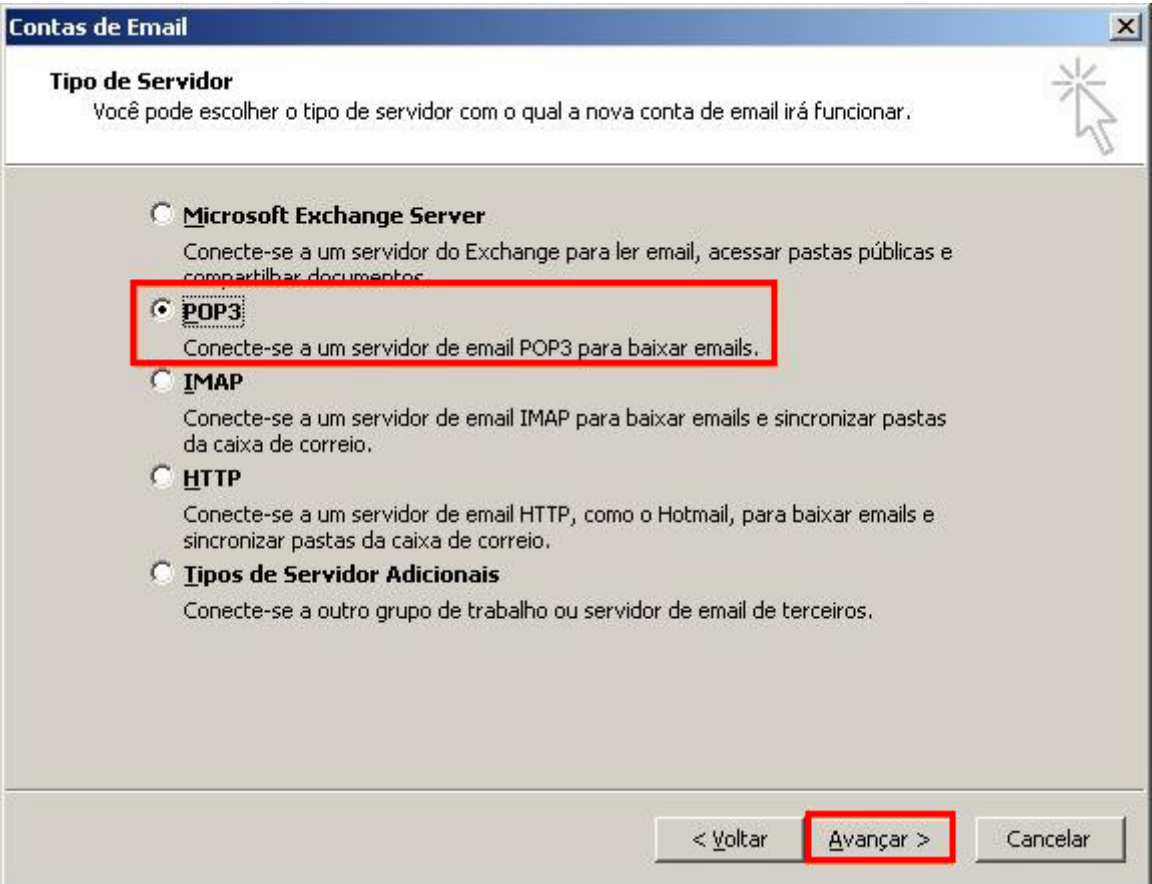

4 - Preencha os campos conforme explicação abaixo e após clique em Mais configurações.

Nome: digite o seu nome. Endereço de e-mail: seu e-mail completo. Servidor de entrada de e-mails (POP3): digite pop.sinos.net Servidor de saída de e-mails (SMTP): digite smtp.sinos.net Nome de usuário: digite seu e-mail completo. Senha: a senha do e-mail.

Exemplo de servidor POP: suporte@sinos.net – pop.sinos.net suporte@seudominio.com.br – pop.seudominio.com.br

Exemplo de servidor SMTP: suporte@sinos.net – smtp.sinos.net suporte@seudominio.com.br – smtp.seudominio.com.br

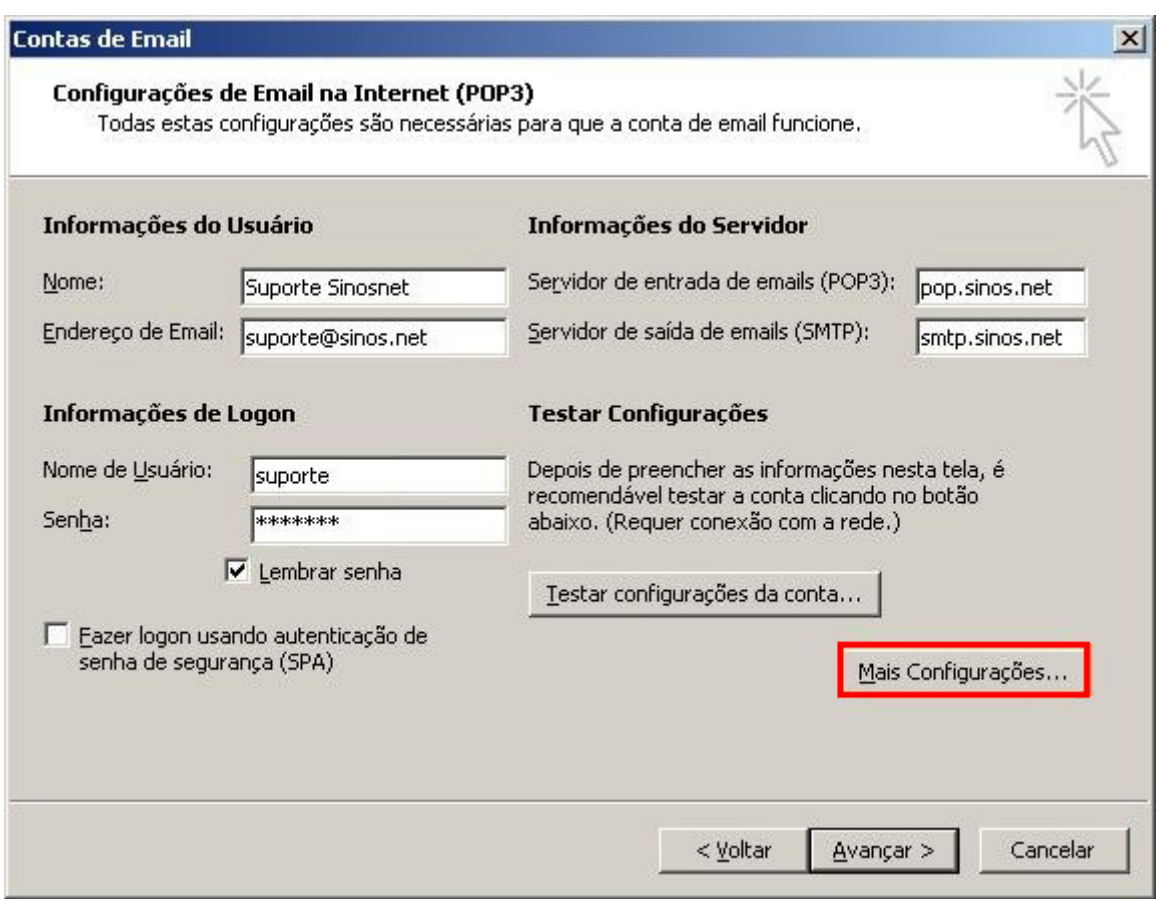

5 - Clique na guia Servidor de saída e habilite a opção Meu servidor de saída (SMTP) requer autenticação.

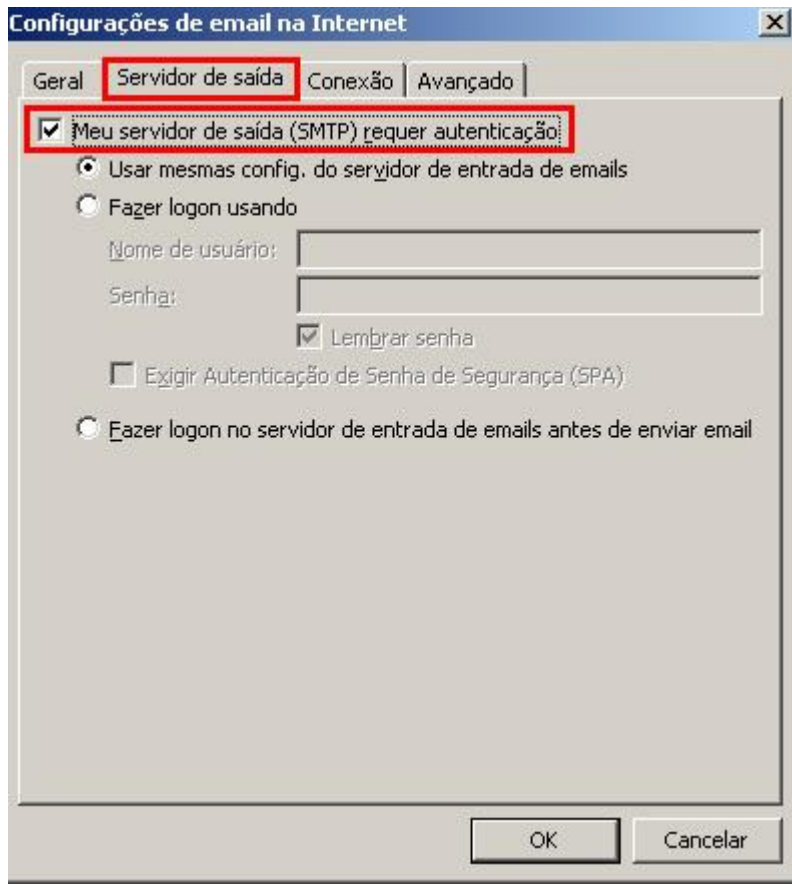

Caso configure o e-mail como IMAP, a porta de entrada será 143.

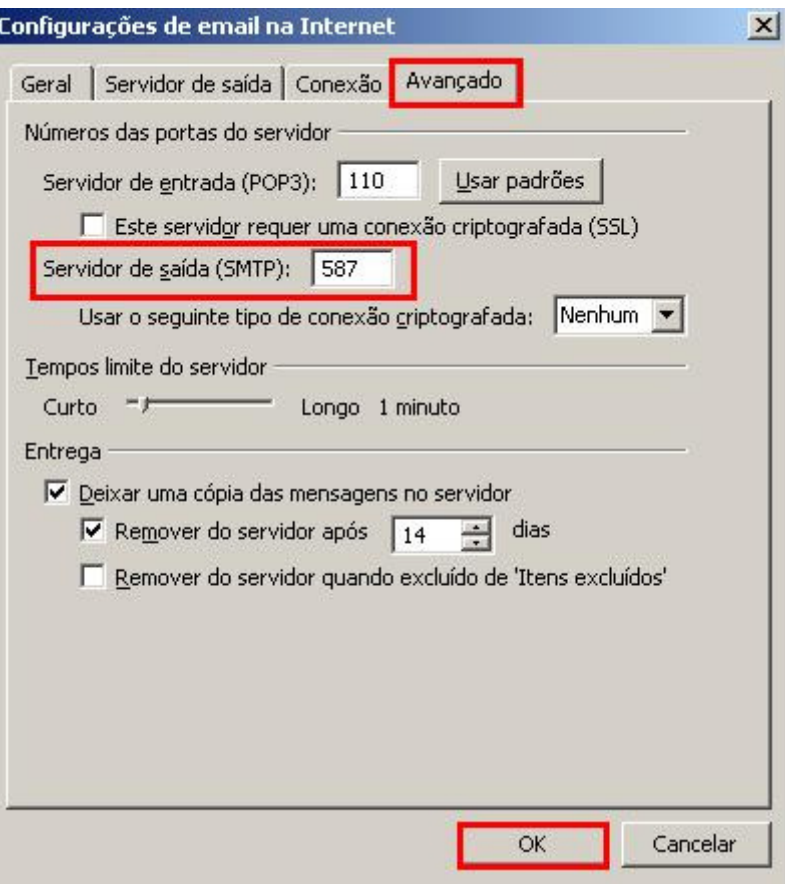

7 - Clique no botão Avançar para finalizar a criação de sua conta.

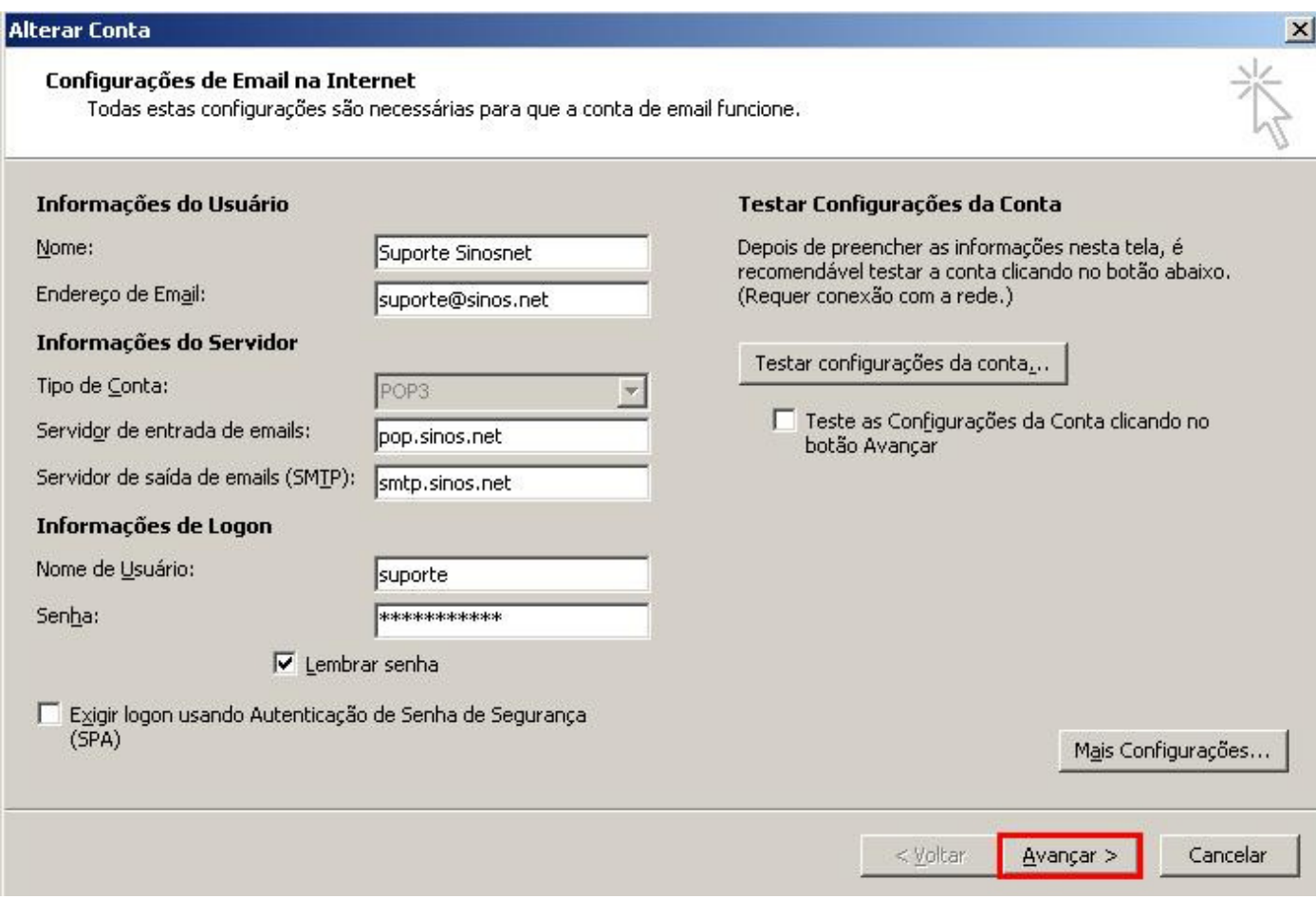

8 – Para terminar a configuração, clique em Concluir.

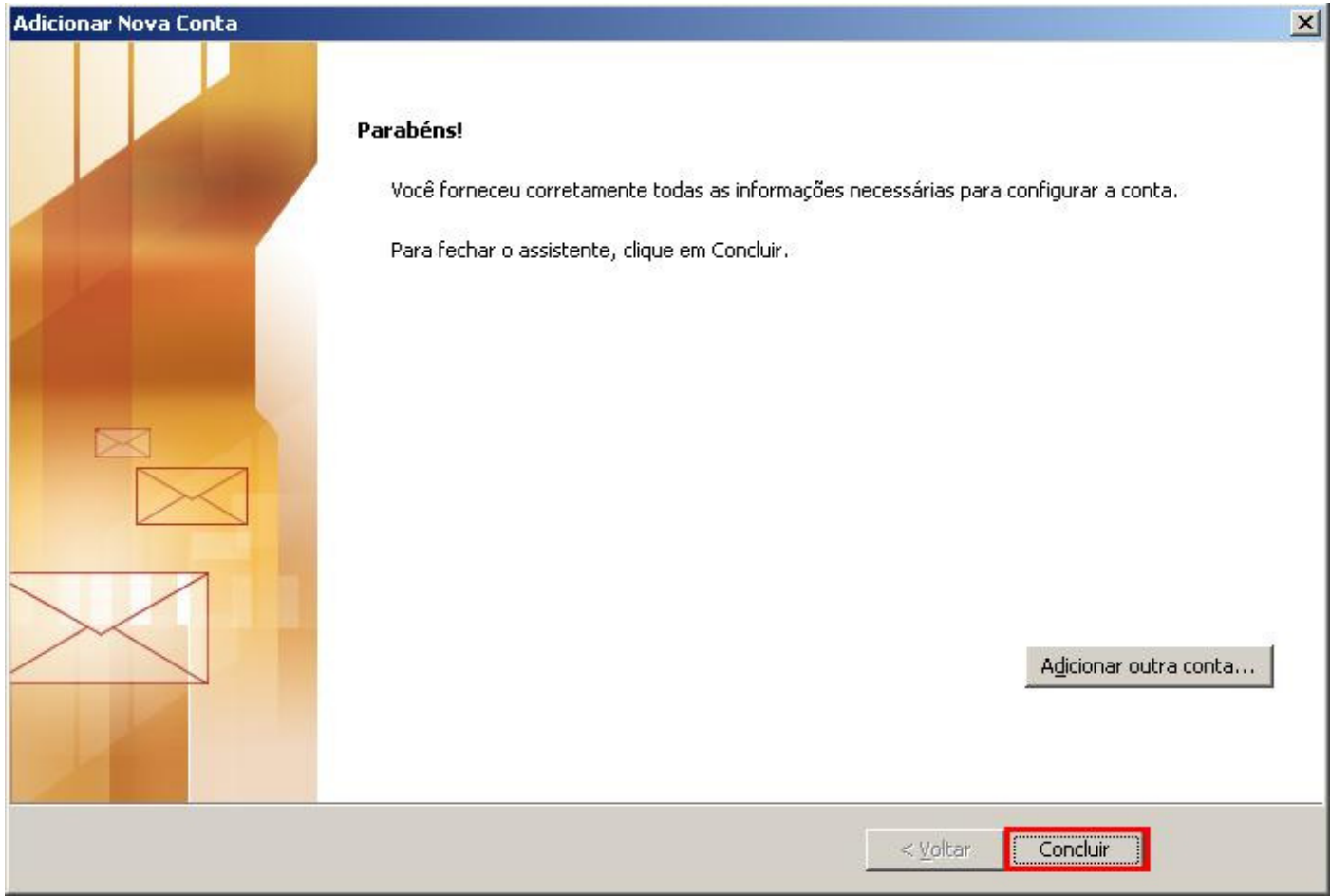

Pronto, sua conta de e-mail foi configurada com sucesso.